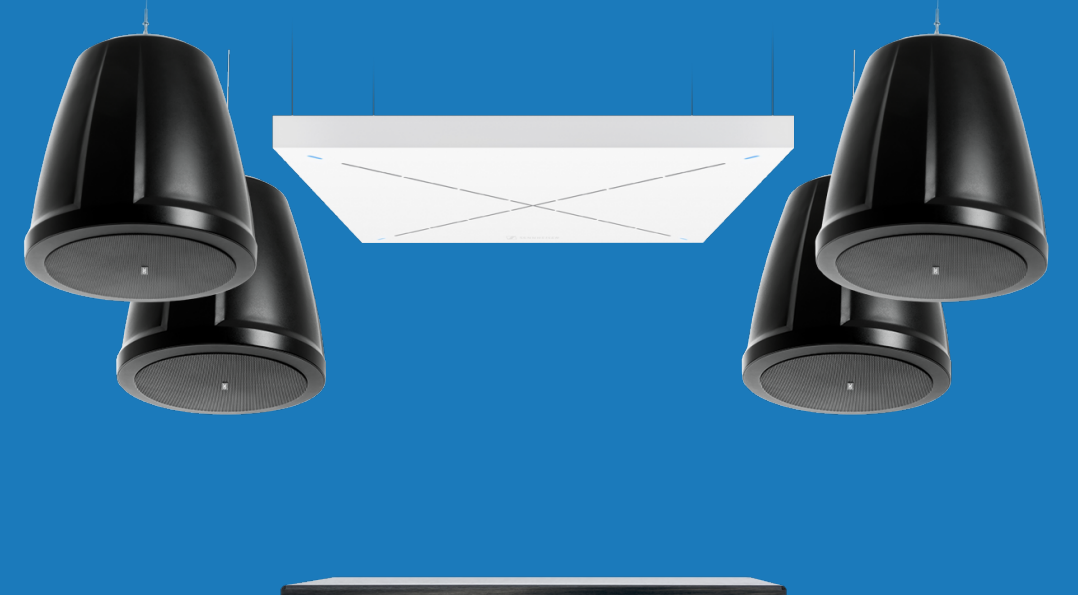

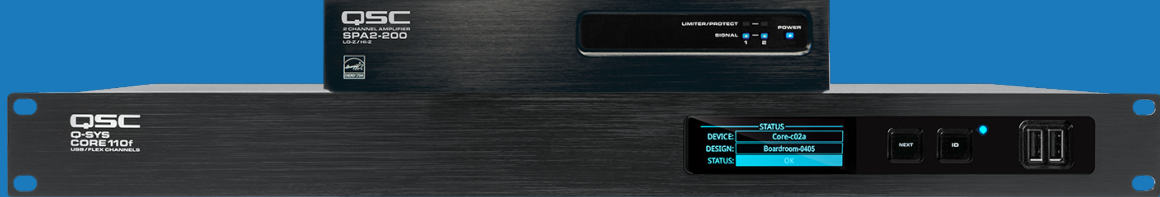

# Für Microsoft Teams Room zertifiziertes Bundle

Großer Raum mit Pendellautsprechern

Für Microsoft Teams Rooms zertifiziertes Bundle: Großer Raum mit Pendellautsprechern

Verwenden Sie diesen Leitfaden, um Ihr neues System gemäß dem Microsoft Teams Rooms Zertifizierungsstandard anzuschließen, einzurichten und in Betrieb zu nehmen. Vergewissern Sie sich, dass Sie über die Q-SYS Designer Datei, die aktuelle Version des Installationsprogramms für Q-SYS Control for Microsoft Teams Rooms und die Q-SYS Feature-Lizenz für Teams Rooms verfügen, bevor Sie beginnen.

#### 1. Dieses Bundle beinhaltet folgende Produkte:

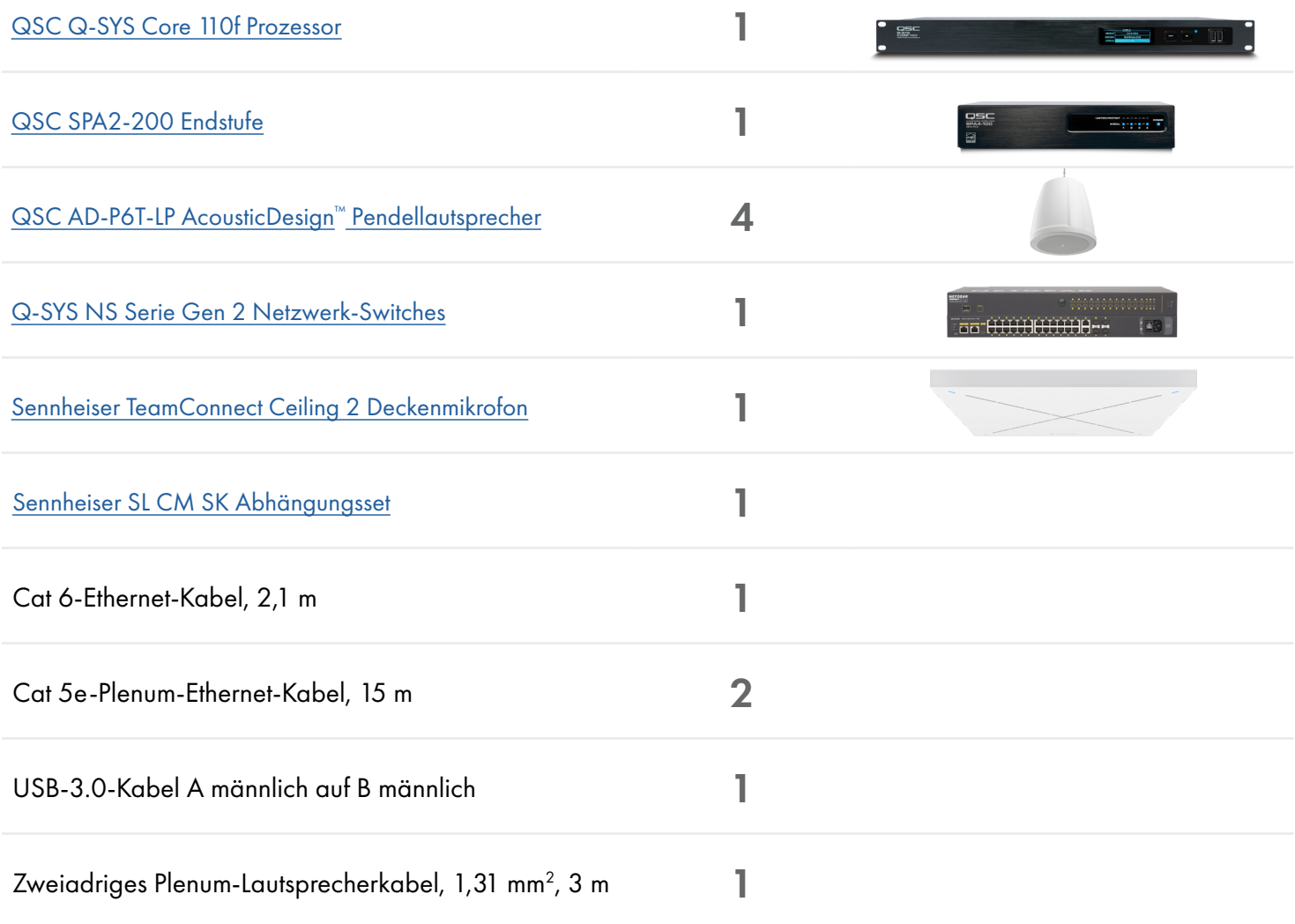

#### Darüber hinaus benötigte Produkte:

- Microsoft Teams Rooms Computer mit Touch-Controller
- Konfigurationslaptop mit Q-SYS Designer Software, Sennheiser Control Cockpit und Dante Controller

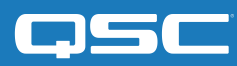

Für Microsoft Teams Rooms zertifiziertes Bundle: Großer Raum mit Pendellautsprechern

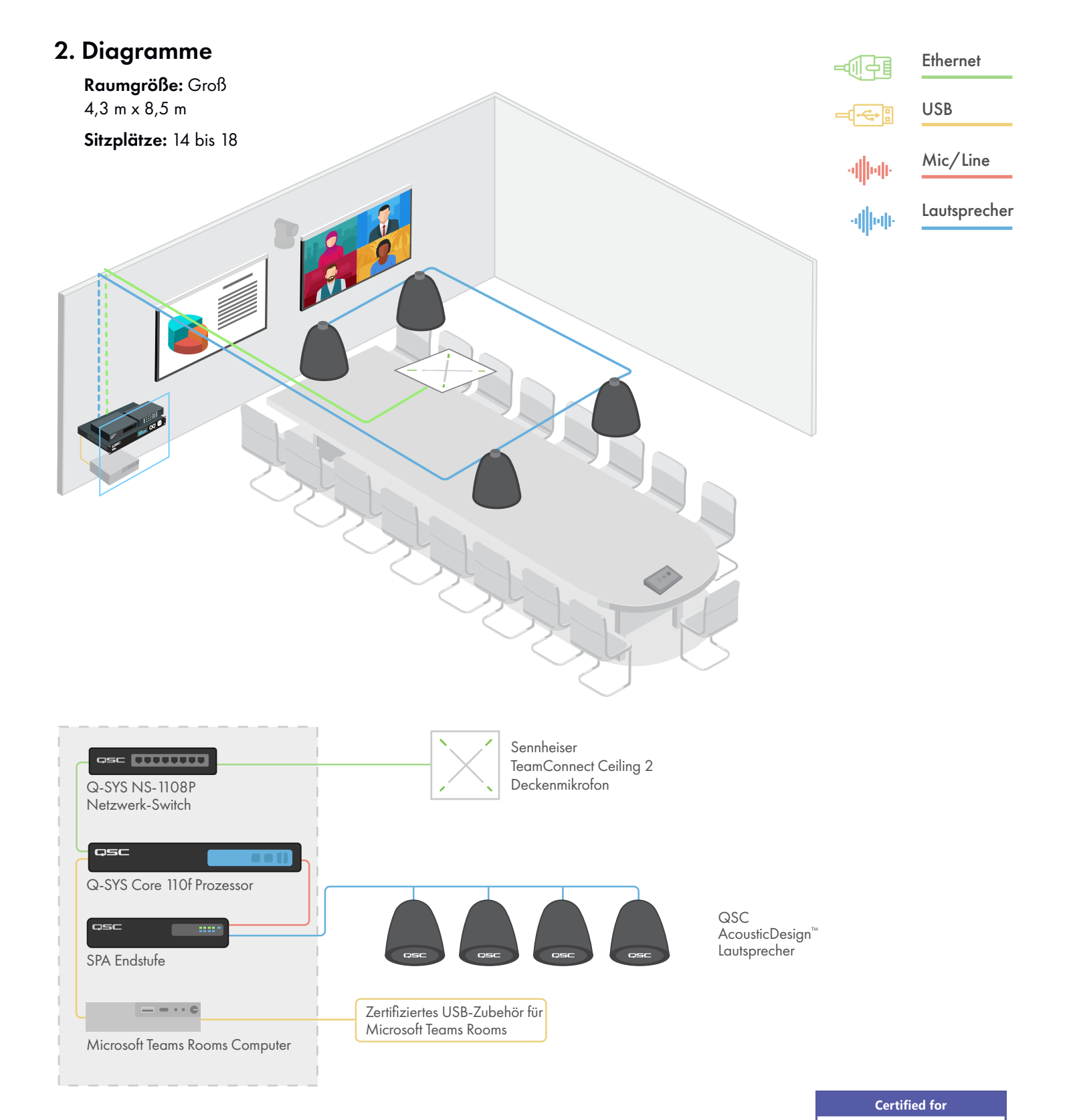

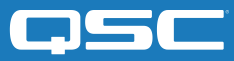

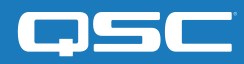

Für Microsoft Teams Rooms zertifiziertes Bundle: Großer Raum mit Pendellautsprechern

#### 3. Einrichtung des Sennheiser TeamConnect Ceiling 2 Deckenmikrofons

3.1 – Das Sennheiser TeamConnect Ceiling 2 (TCC2) ist ein dynamisches Deckenmikrofon mit Beamforming-Technologie, das Dante zur Übermittlung von Audiosignalen unterstützt. Für die Einrichtung benötigen Sie die Sennheiser Control Cockpit Software. Wenn der Konfigurationslaptop und der TCC2 Ethernet-PoE/Ctrl-Anschluss mit dem Netzwerk-Switch verbunden sind, erkennt und identifiziert die browserbasierte Benutzeroberfläche der Control Cockpit Software das TCC2 (mittels mDNS) automatisch, wie unten dargestellt. Wählen Sie in der "Device List" das Gerät aus (Abb. 3.1). Dies öffnet das "Properties"-Fenster, in dem Audio-, Geräte- und Netzwerk-Eigenschaften angezeigt und bearbeitet werden können.

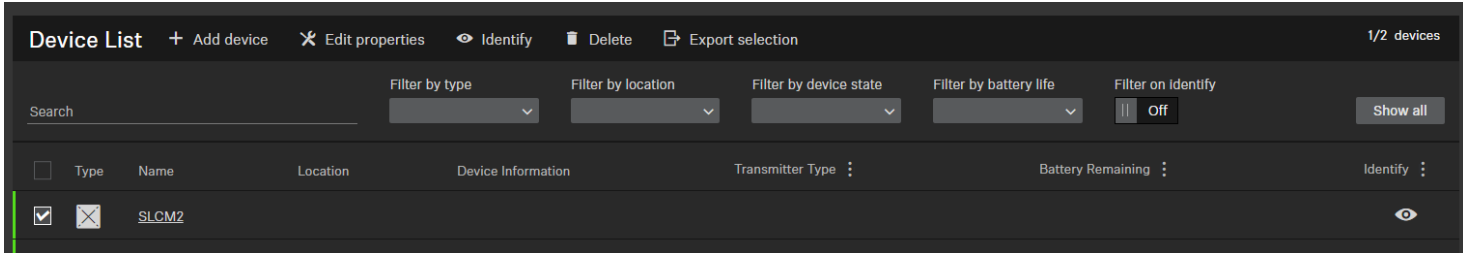

(Abbildung 3.1 – Control Cockpit "Device List")

3.2 – Wählen Sie den Tab "Network" (Abb. 3.2), um die Ethernet-Einstellungen des Mikrofons zu konfigurieren. Wenn Sie für Ihr System eine statische IP-Adresse verwenden, stellen Sie die IP-Adresse ein und klicken Sie auf "Save". Sie benötigen die IP-Adresse des Mikrofons im weiteren Verlauf der Einrichtung (Schritt 6.4), um die Steuerungsverbindung zwischen dem Q-SYS Core und dem Mikrofon herzustellen.

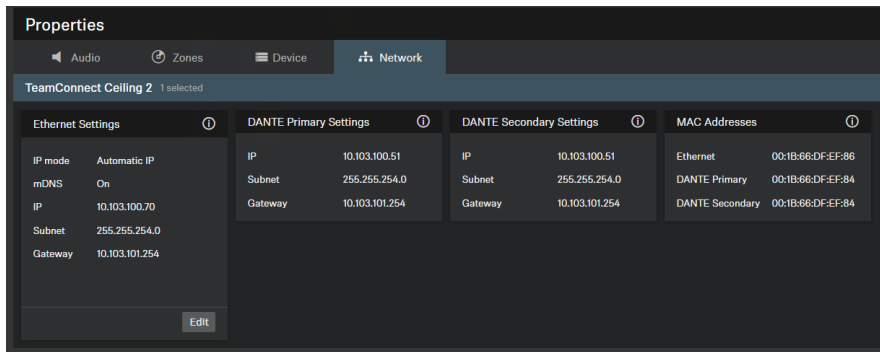

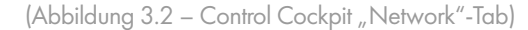

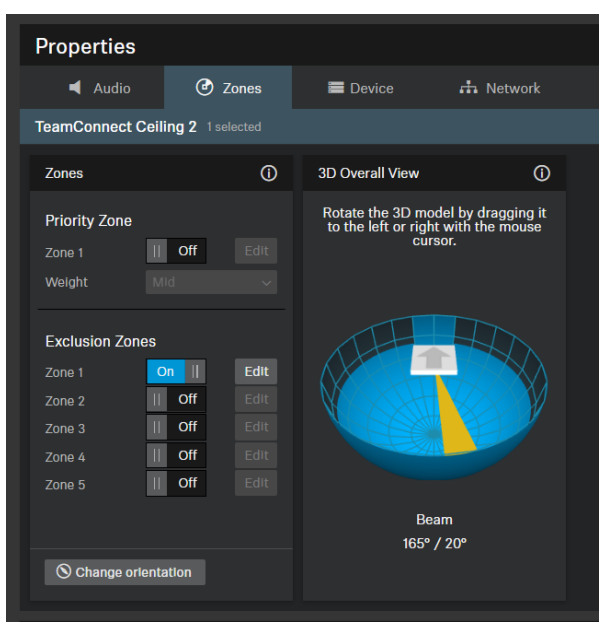

3.3 – Der Tab "Zones" (Abb. 3.3) zeigt die aktuelle Einstellung der Abnahmezonen des TCC2, deren automatische Anpassung sich in Echtzeit verfolgen lässt. Klicken Sie auf "Edit", um die vertikalen und horizontalen Sperrbereiche manuell zu konfigurieren und die Aufnahme von Störgeräuschen in diesen Bereichen zu verhindern (z.B. von Lüftungsöffnungen in der Decke oder Lüftern in Projektoren).

In hallanfälligen Umgebungen kann die Einrichtung eines Sperrbereichs in Richtung des vorderen Raumendes und des Video-Bildschirms die Wirksamkeit der akustischen Echokompensation (AEC) verbessern.

Hinweis: Weitere Informationen finden Sie im Benutzerhandbuch des TeamConnect Ceiling 2.

 $(Abbildung 3.3 - <sub>n</sub>Zones''-Tab)$ 

Für Microsoft Teams Rooms zertifiziertes Bundle: Großer Raum mit Pendellautsprechern

#### 4. Q-SYS Designer Software installieren

Installieren Sie auf Ihrem Konfigurationslaptop die aktuelle Version der Q-SYS Designer Software (9.0 oder höher) und öffnen Sie die vorhandene Q-SYS Designer Datei. Nach dem Öffnen wählen Sie "Tools" aus der Leiste und anschließend "Show Configurator". Dies öffnet den Q-SYS Configurator. Ihr Core Prozessor wird in der Liste im linken Fensterausschnitt angezeigt. Wählen Sie Ihren Core Prozessor aus und klicken Sie auf den Link "Configuration Page", um Q-SYS Core Manager > [Netzwerkeinstellungen](https://q-syshelp.qsc.com/Content/Core_Manager/Core_Management/Network_Settings.htm) zu öffnen. Überprüfen bzw. konfigurieren Sie die Netzwerkeinstellungen des Core Prozessors. Weitere Informationen finden Sie unter [Initial Discovery and Configuration.](https://q-syshelp.qsc.com/Content/Networking/Connectivity_Discovery.htm) Benennen Sie den Core mit einem eindeutigen Namen, den Sie gut zuordnen können. Rufen Sie wieder die Design-Datei auf und stellen Sie sicher, dass der Name des Cores in der Datei mit dem Namen übereinstimmt, den Sie soeben im [Q-SYS Core Manager](https://q-syshelp.qsc.com/Content/Core_Manager/CoreManager_Overview.htm) eingegeben haben. Speichern Sie das Design auf dem Core und drücken Sie (F5). Siehe auch [About Designs on the Core](https://q-syshelp.qsc.com/Content/Schematic_Library/core_status.htm#About_Designs_and_Design_Control_Settings_on_the_Core). Falls die Firmware des Core Prozessors nicht mit der des Q-SYS Designers auf Ihrem Konfigurationslaptop übereinstimmt, werden Sie zum Firmware-Update aufgefordert. Bitte beachten Sie die Hinweise zur Aktualisierung von [Q-SYS Software and Firmware.](https://q-syshelp.qsc.com/Content/Q-SYS_Designer/0015_Installing_Q-SYS.htm)

#### 5. Konfigurieren des Microsoft Teams Rooms Computers

5.1 – Bevor Sie mit diesem Schritt beginnen, muss Microsoft Teams Rooms mit dem Netzwerk und dem Q-SYS Core verbunden sein, wie im Diagramm in diesem Leitfaden dargestellt. Wenden Sie sich an Ihren Netzwerkadministrator und nutzen Sie die [Übersicht über die Bereitstellung für Microsoft](https://docs.microsoft.com/de-de/microsoftteams/rooms/rooms-deploy)  Teams, um detaillierte Informationen zur Inbetriebnahme Ihres Microsoft Teams Rooms Computers zu erhalten. Loggen Sie sich als Administrator ein und installieren Sie das im Lieferumfang enthaltene Q-SYS Control for Teams Rooms Installationsprogramm auf Ihrem Microsoft Teams Rooms Computer. Merken Sie sich den Host-Namen (bevorzugt) oder die IP-Adresse der genutzten Anwendung für einen späteren Einrichtungsschritt (Schritt 6.5).

5.2 – Um den Q-SYS Core als Standardeinstellung (Default Microphone and Speakers) für das Microsoft Teams Rooms System festzulegen, wählen Sie auf dem Touch-Controller "More" und anschließend "Settings". Geben Sie das Passwort für das System ein (Werkseinstellung ist SFB) und wählen Sie in der linken Leiste "Peripherals" aus. Wählen Sie im mittleren Fenster "Echo Cancelling Speakerphone (Core 110f)" für Mikrofon, Lautsprecher und Standard-Lautsprecher aus. Mit "Save and Exit" kehren Sie wieder zum Hauptfenster zurück.

#### 6. Ausführung der Q-SYS Design-Datei

Sobald das Microsoft Teams Rooms Design für Q-SYS auf Ihrem Core Prozessor läuft, können Sie mit den folgenden Schritten die Einrichtung der im Raum befindlichen Geräte abschließen.

6.1 – Benennen Sie den Raum unter "Room Name": In der Regel sollte dies ein allgemeinverständlicher Name sein, der eine schnelle Identifizierung des Raums durch den Administrator ermöglicht. Der Administrator kann zudem festlegen, ob dieser Name für das Web-Hook-Reporting über Teams verwendet wird.

6.2 – Geben Sie die Position der Lautsprecher im Raum an. Bei Deckeneinbau- oder Pendellautsprechern wählen Sie "Ceiling" und bei gerichteten Lautsprechern "Wall". Falls Ihr System beide Arten verwendet, wählen Sie zunächst den ersten Lautsprechertyp und führen Sie dann Schritt 6.3 aus. Kehren Sie dann zu Schritt 6.2 zurück, um die Auswahl für den zusätzlichen Lautsprechertyp vorzunehmen.

6.3 – Wählen Sie das QSC Lautsprechermodell aus. Die Modelle sollten in Ihrer Design-Datei bereits angelegt sein, sollten jedoch abgeglichen werden.

6.4 – Einrichtung des Mikrofons: Geben Sie die in Schritt 3.2 konfigurierte Ctrl/PoE IP-Adresse im Control IP-Adressfeld ein. Klicken Sie auf das TCC2 "Device" Drop-down-Menü und wählen

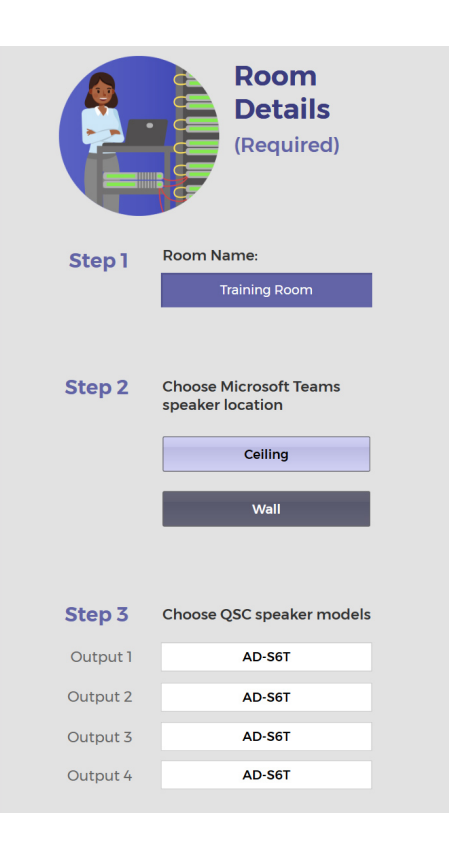

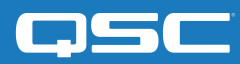

Für Microsoft Teams Rooms zertifiziertes Bundle: Großer Raum mit Pendellautsprechern

Sie den Namen des Mikrofons aus, das Sie verwenden. Wählen Sie dann im TCC2 "Audio Channel" Drop-down-Menü "Out" aus. Die Status-Anzeige sollte nun grün aufleuchten und "OK" anzeigen. Geben Sie nun einen Dante-Stream-Namen für das Referenzsignal der akustischen Echokompensation (AEC) ein, das an das Mikrofon gesendet wird. Anschließend müssen Sie die Dante Controller Software öffnen und eine Querverbindung zwischen dem AEC-Referenzsignal und dem Eingang des Mikrofons herstellen. Weitere Informationen hierzu finden Sie in der [Dante Controller Benutzeranleitung](https://www.audinate.com/learning/technical-documentation?lang=de).

6.5 – Geben Sie hier den in Schritt 5.1 zugewiesenen Host-Namen oder die IP-Adresse Ihres Teams-Computers ein; dies ermöglicht die Kommunikation zwischen dem Core und dem Teams Rooms Computer. Unten können Sie die Room Controls Benutzeroberfläche auswählen; die voreingestellte Beispiel-Benutzeroberfläche können Sie später Ihren Bedürfnissen entsprechend anpassen.

6.6 – Falls Sie vom Core Hinweise erhalten möchten, wenn Parameter angegeben werden, die nicht dem Microsoft Teams Rooms Zertifizierungsstandard entsprechen, können Sie hier Ihre Webhook-Daten eingeben. Andernfalls lassen Sie dieses Feld einfach frei.

6.7 – Verbinden Sie Ihr Mobilgerät mit dem Netzwerk, in dem sich der Q-SYS Core Prozessor befindet und scannen Sie den QR-Code, um die "Companion App" zu laden. Folgen Sie den Anweisungen zur Einrichtung. Zur vollständigen Anpassung der Audioparameter müssen Sie eine Person außerhalb des Raums anrufen; stellen Sie vor Beginn der Einrichtung also sicher, dass jemand für den Anruf zur Verfügung steht.

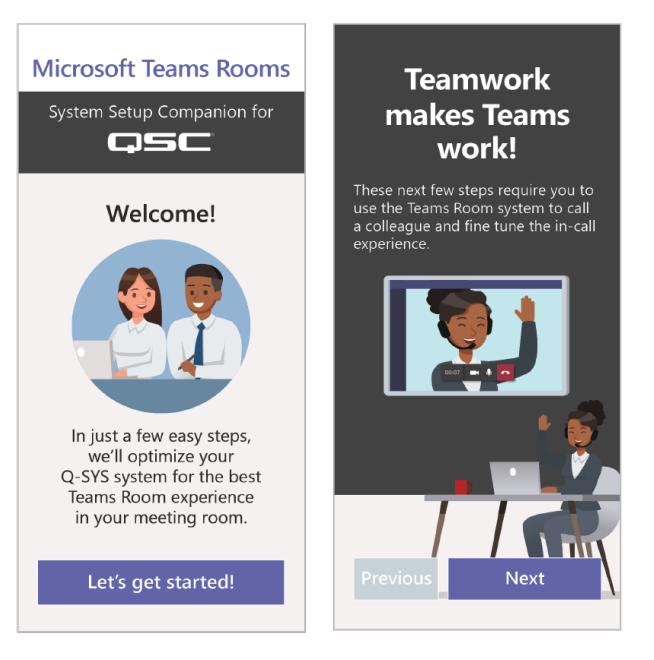

#### Abschließende Schritte

Sobald Sie die Schritte in der "Companion App" ausgeführt haben, zeigt der "Room Status" an, dass alle Geräte in Betrieb und ordnungsgemäß konfiguriert sind. Werden keine Änderungen in der Signalkette vorgenommen, zeigt der "System Status" die Meldung "This System is Using Certified Settings" an. Falls Änderungen für die Audio-Anforderungen Ihres Raums vorgenommen wurden, erscheint "Using Commissioned Settings".

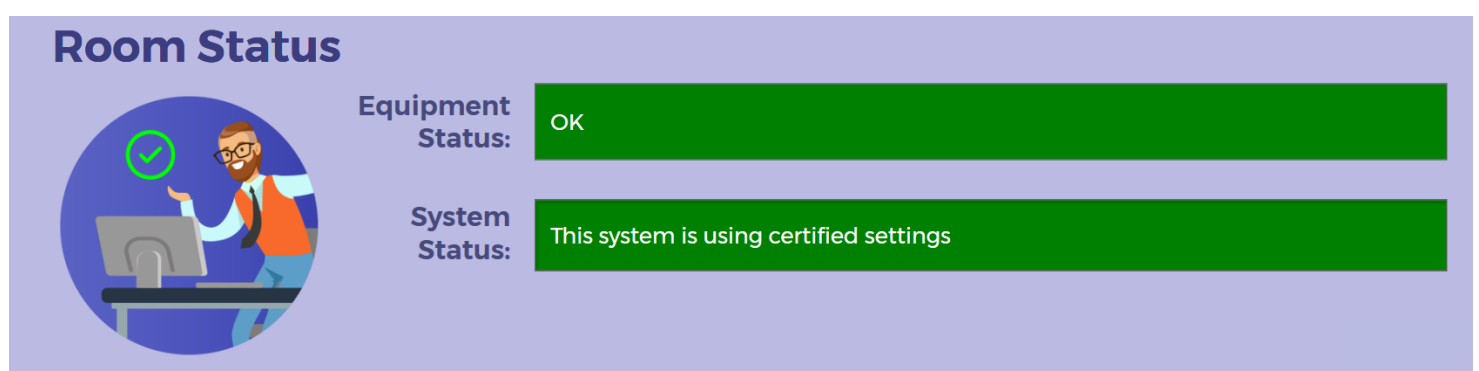

Herzlichen Glückwunsch, die zertifizierte Einrichtung Ihres QSC Systems für Microsoft Teams Rooms ist abgeschlossen!

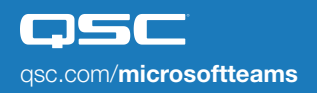

qsc.com/microsoftteams 1675 MacArthur Boulevard • Costa Mesa, CA 92626, USA • Tel.: +1 800/854-4079 oder +1 714/957-7100 • Fax: +1 714 754-6174 QSC und das QSC-Logo sind eingetragene Marken der QSC, LLC beim Patent and Trademark Office der USA und den Patentämtern anderer Länder.

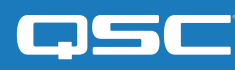